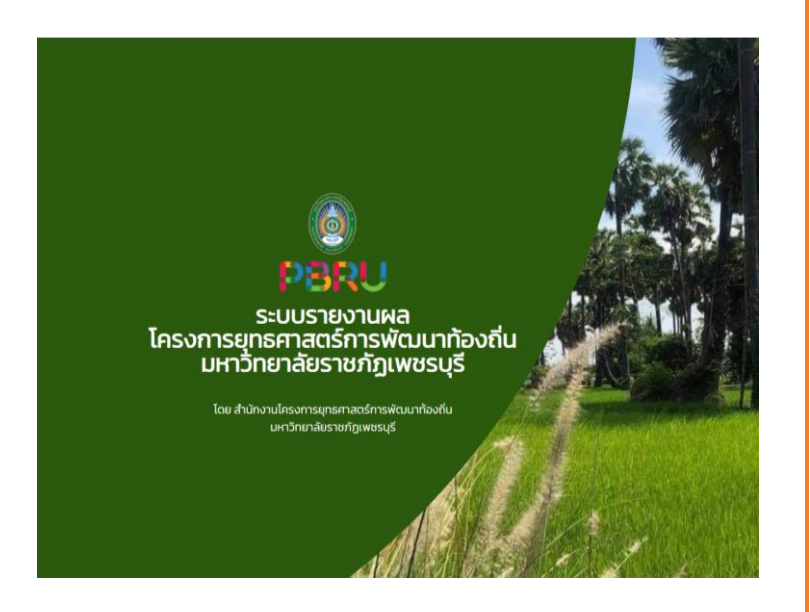

# คู่มือการใช้งานระบบ รายงานผลโครงการ ยุทธศาสตร์ การพัฒนาท้องถิ่น

ส ำนักงำนโครงกำรยุทธศำสตร์กำรพัฒนำท้องถิ่น ส ำนักงำนอธิกำรบดี มหำวิทยำลัยรำชภัฏเพชรบุรี

#### **คู่มือการใช้งานระบบรายงานผลโครงการยุทธศาสตร์การพัฒนาท้องถิ่น**

1. เข้าสู่ระบบผ่านลิงก์ <http://sprs.pbru.ac.th/sys/index.php>

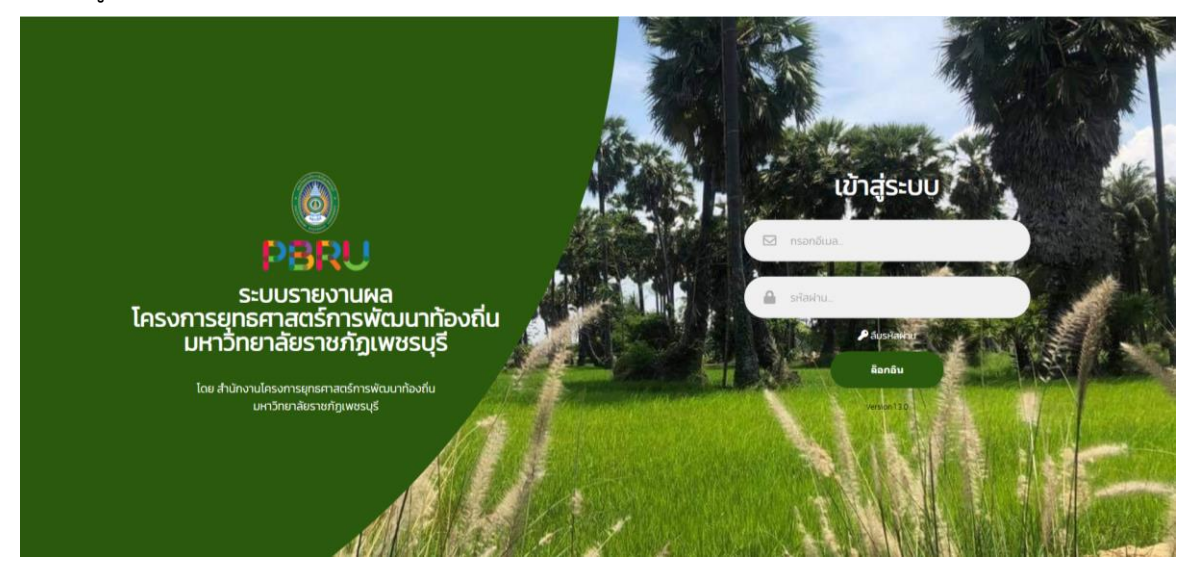

2. Login ผ่าน User และ Password ที่ทางสำนักงานโครงการยุทธศาสตร์การพัฒนาท้องถิ่นได้กำหนดไว้ให้ และกด ล๊อกอิน

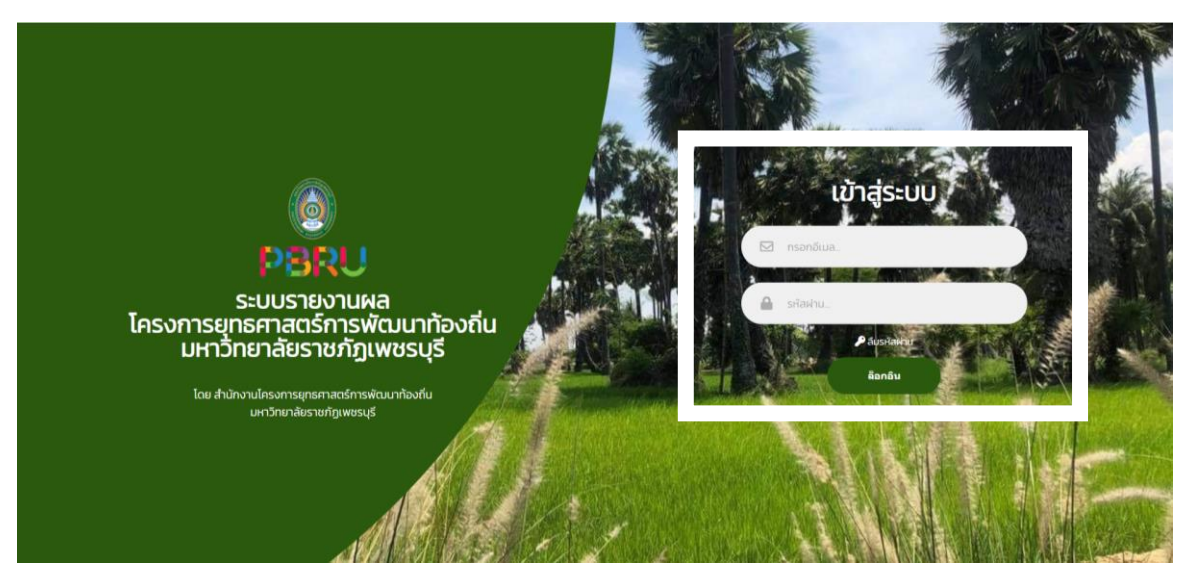

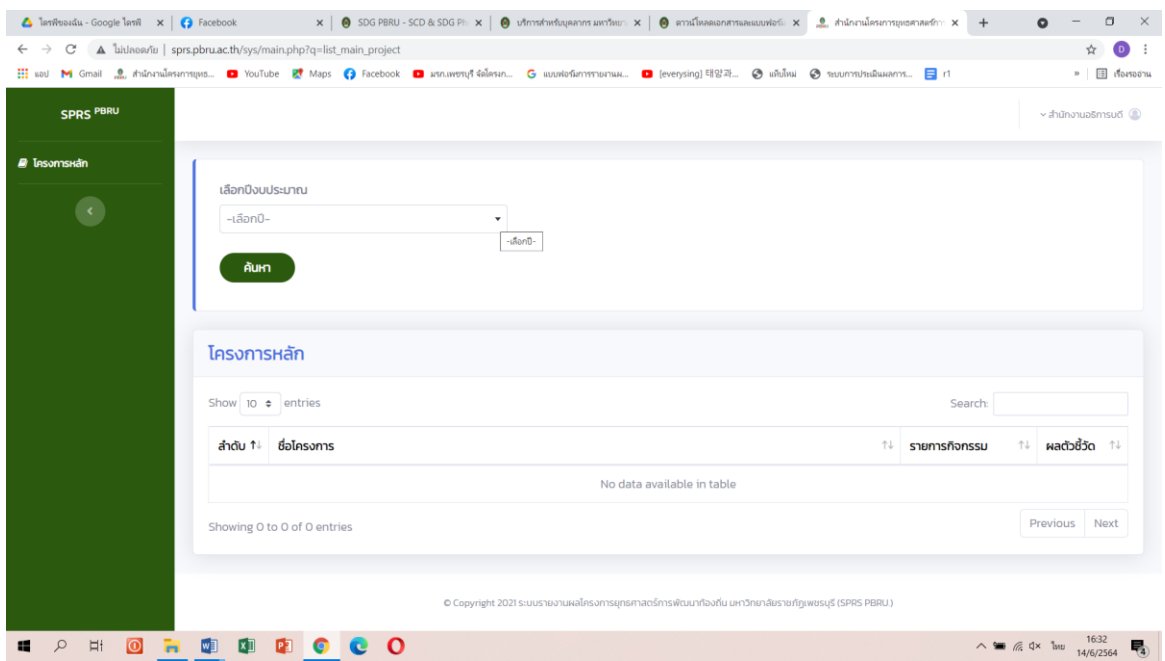

3. เลือกปีงบประมาณที่จะดำเนินการกรอกข้อมูล หลังจากนั้นกด ค้นหา

## 4. จะปรากฏหน้าโครงการหลัก จำนวน 9 โครงการ

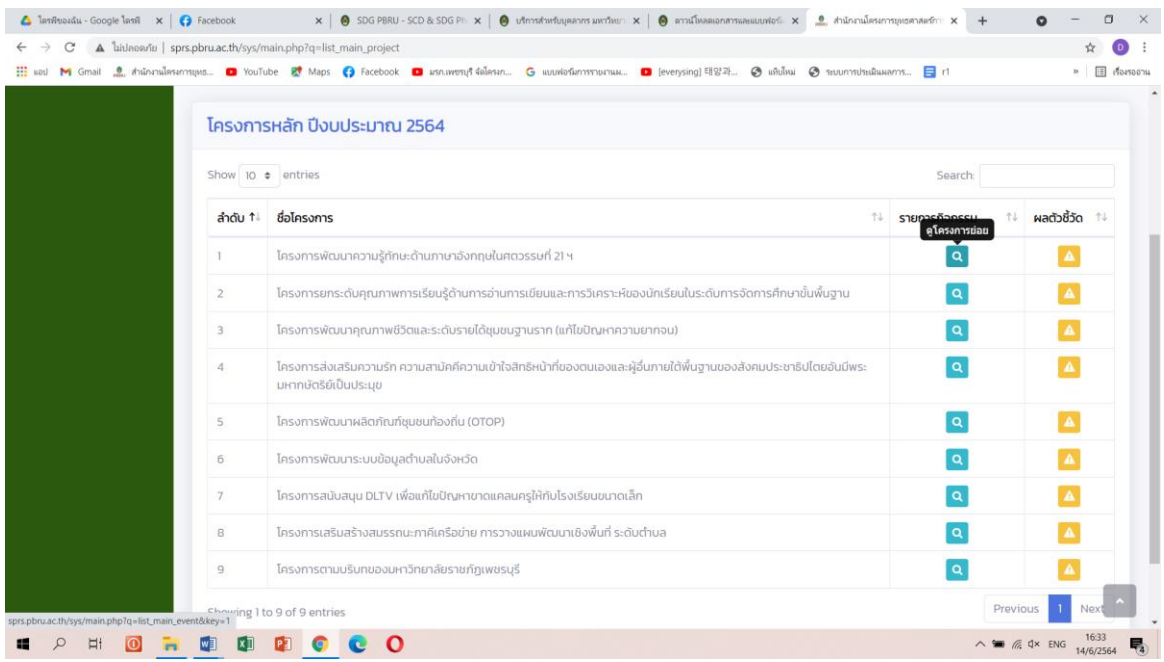

# 5. เลือกโครงการที่เข้าไปคีย์ข้อมูล กดตรงแว่นขยาย

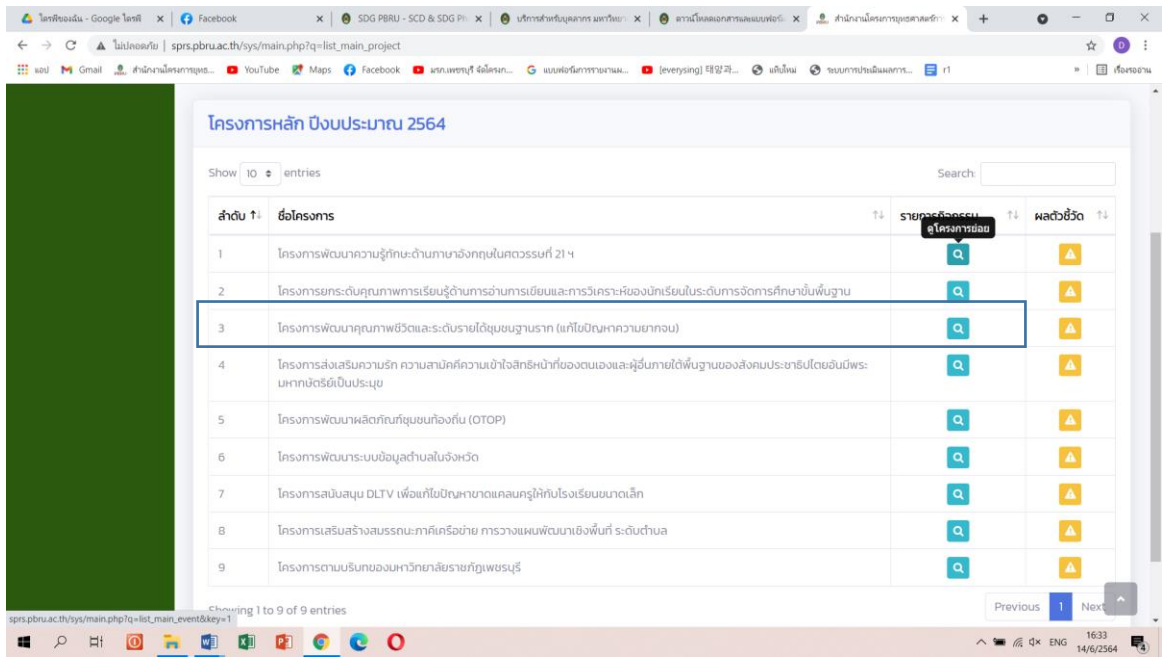

## 6. ปรากฏหน้ากรอกข้อมูล

#### 7. กดเพิ่ม กิจกรรมหลัก

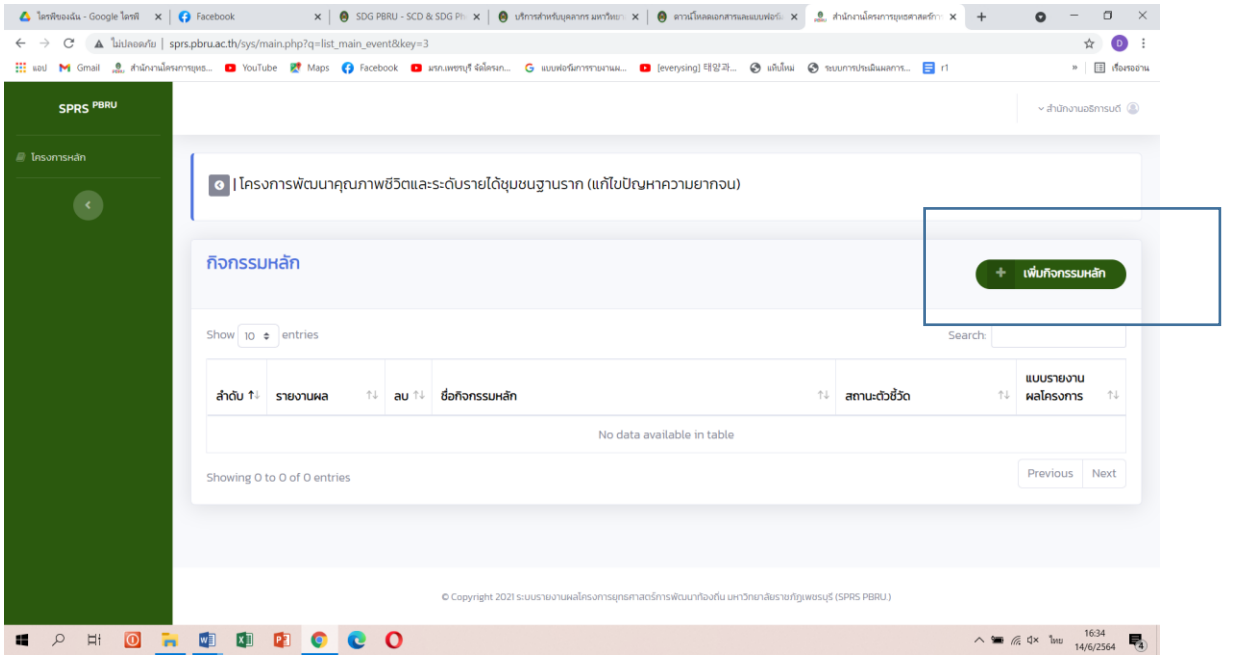

#### 8. ปรากฏหน้าให้ใส่ข้อมูลตามหัวข้อ

- 8.1 ชื่อกิจกรรมหลัก/ชื่อโครงการ
- 8.2 ผู้รับผิดชอบ
- 8.3 หน่วยงาน
- 8.4 หน่วยงานย่อย
- 8.5 ประเภทกิจกรรม
- 8.6 หลักการเหตุผล
- 8.7 วัตถุประสงค์ของโครงการ
- 8.8 งบประมาณที่ได้รับจัดสรร
- 8.9 แนบไฟล์โครงการที่ได้รับอนุมัติ

8.10 แผนการดำเนินงานโครงการ (อาจแยกย่อยเป็นหลายๆ กิจกรรม โดยระบุไตรมาส และใส่ชื่อ กิจกรรม โดยสามารถเพิ่มได้มากกว่า 1 กิจกรรมโดยกดเพิ่มที่ปุ่มเพิ่มขั้นตอน)

8.11 พื้นที่ดำเนินงานโครงการ โดยเลือก จังหวัด อำเภอ ตำบล และชุมชน สามารถเพิ่มได้มากกว่า 1 พื้นที่โดยกดเพิ่มที่ปุ่มเพิ่มพื้นที่

ในส่วนนี้จะเป็นการเพิ่มข้อมูลเบื้องต้นของโครงการ

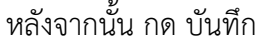

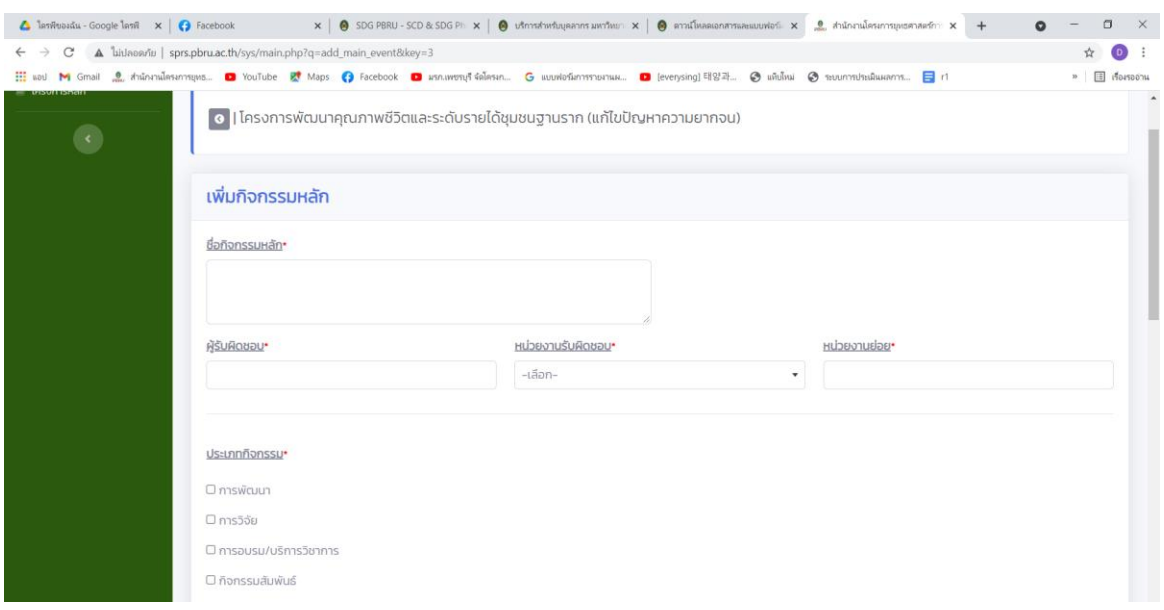

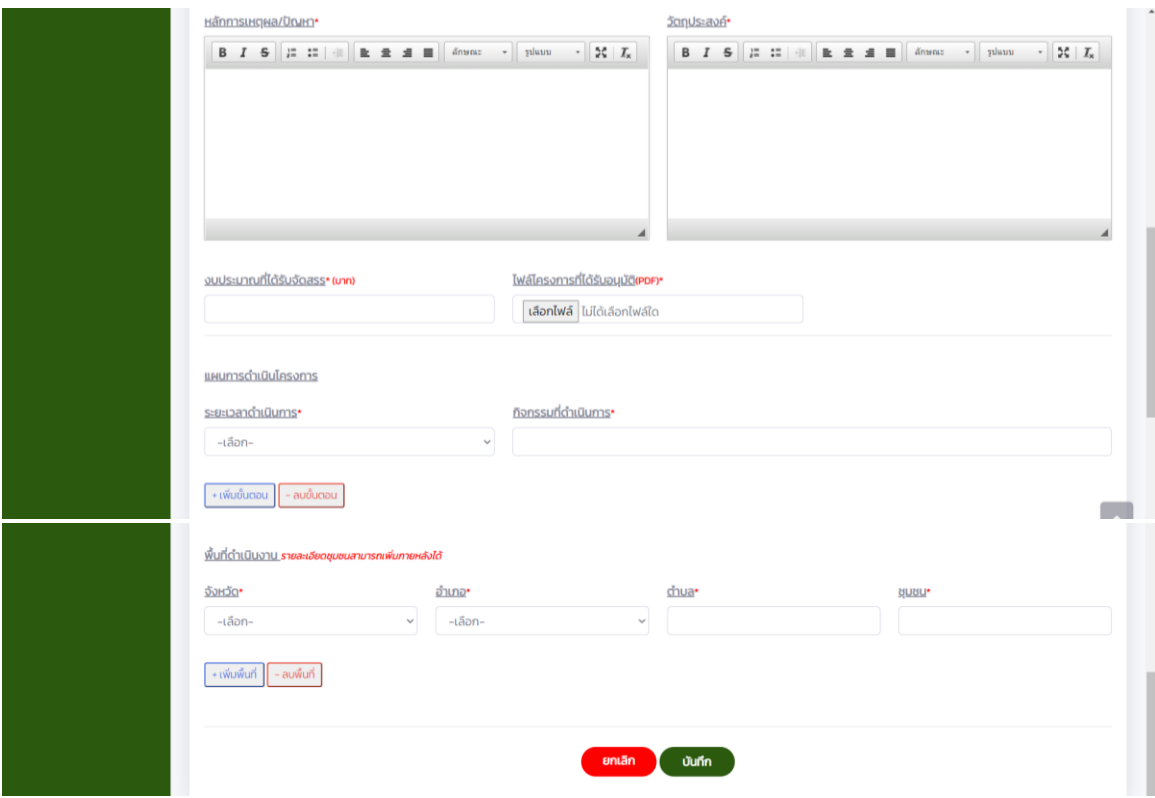

## 9. หลังจากบันทึกข้อมูล จะปรากฏหน้าจอ

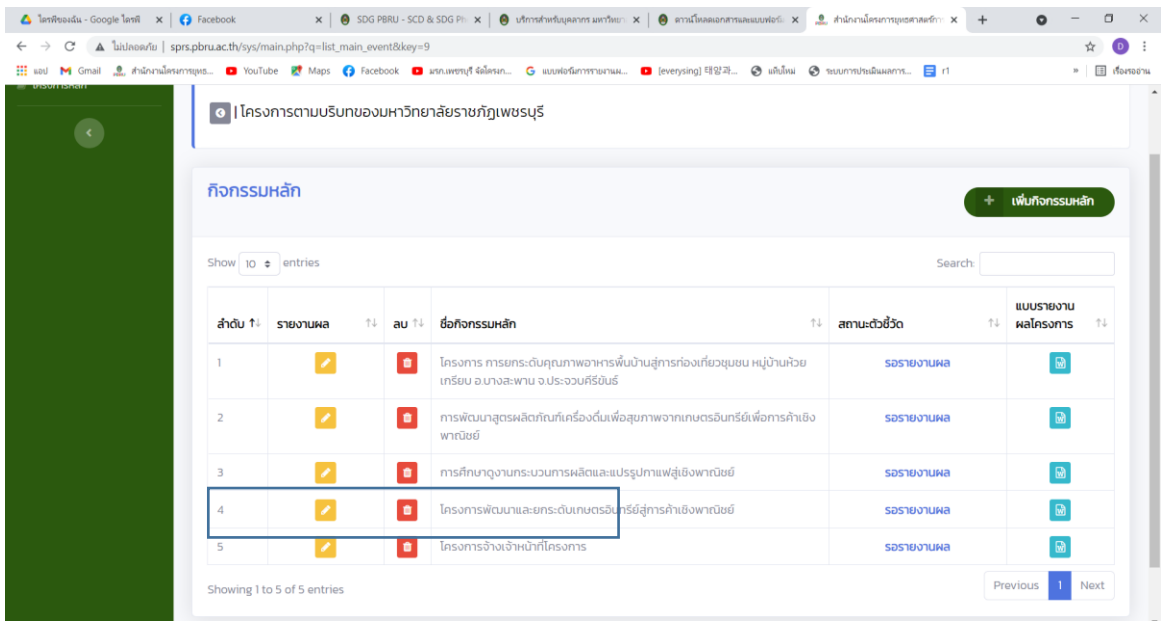

## 10. กดปุ่มสีเหลืองเพื่อรายงานผลการดำเนินงานโครงการ

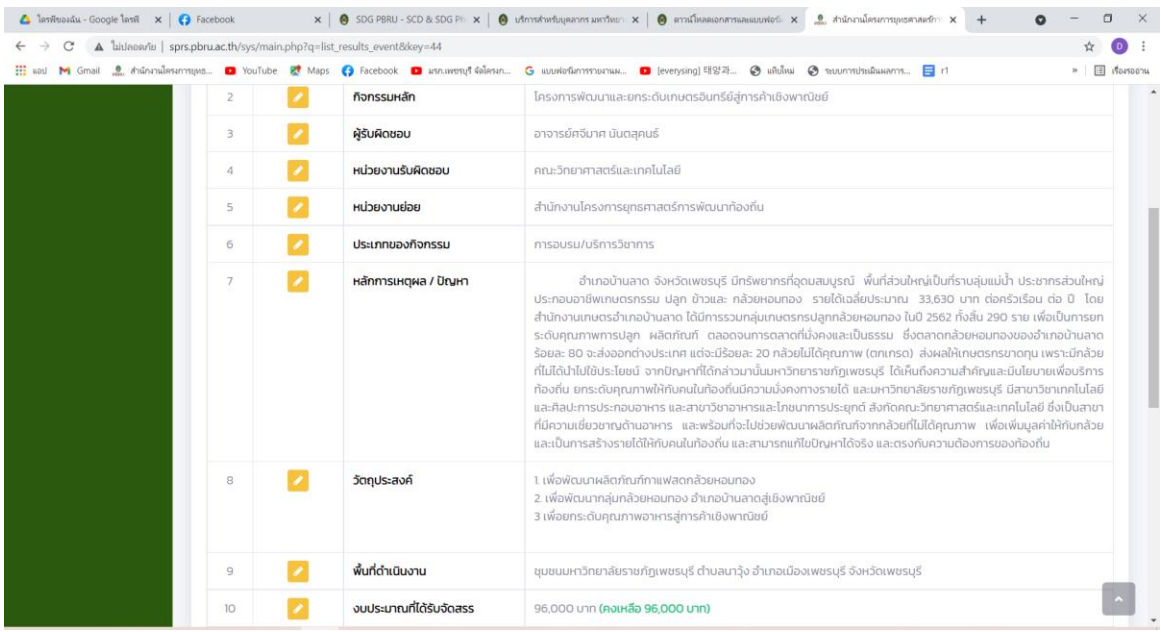

11. ข้อ 2-10 เป็นข้อมูลที่กรอกไว้ในส่วนต้น สามารถแก้ไขได้โดย กดปุ่มดินสอสีเหลืองเพื่อเข้าไปแก้ไข

#### 12. เมื่อดำเนินการแก้ไขเสร็จแล้วให้กด บันทึก

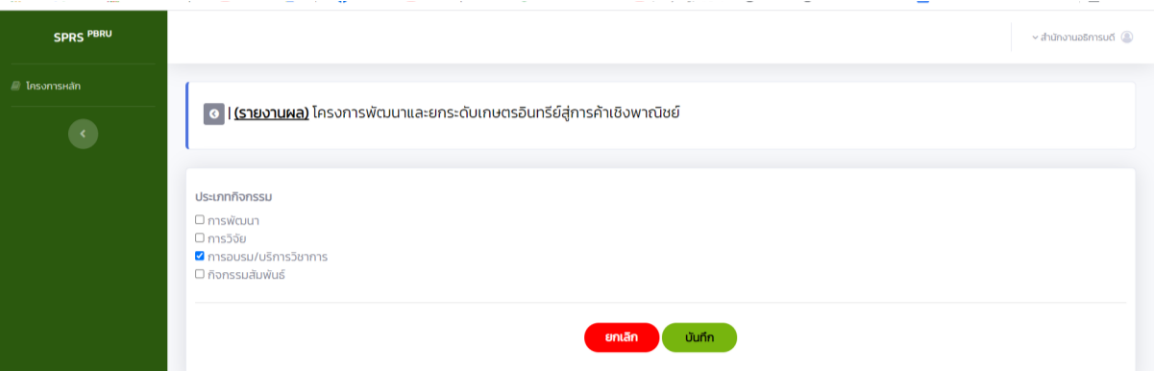

# 13. เริ่มรายงานผลการดำเนินงาน ในหัวข้อที่ 9

พื้นที่การดำเนินงานของแต่ละโครงการ โดยกดที่ปุ่มแก้ไข

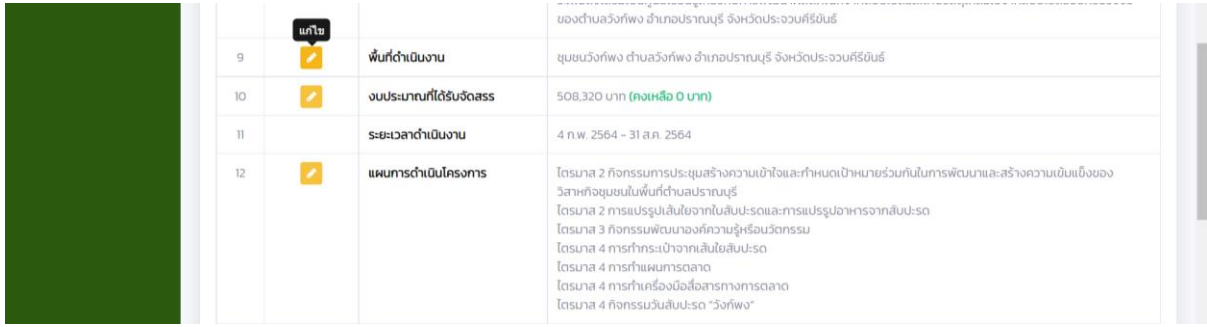

#### จะปรากฏหน้าจอ ดังนี้

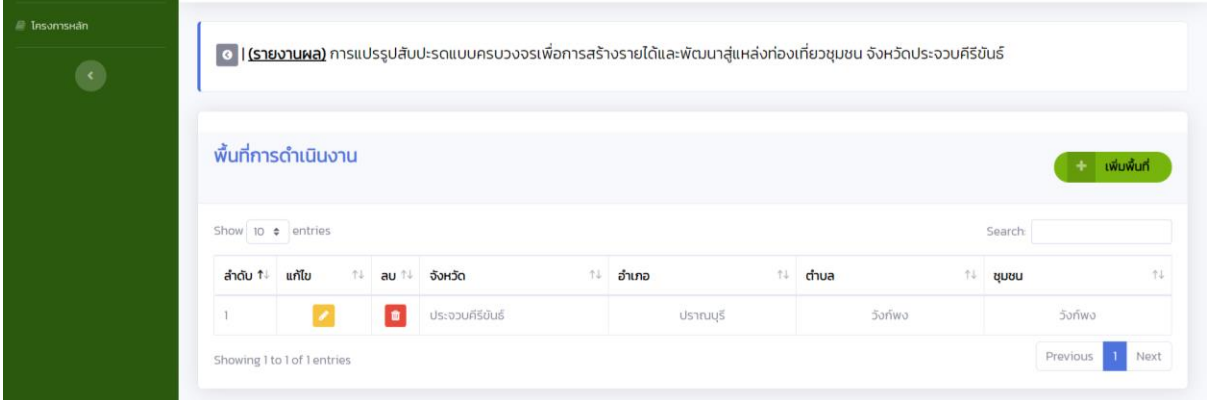

- หากยังไม่มีข้อมูลสามารถ กด เพิ่มข้อมูลเพื่อใส่ข้อมูล พื้นที่ดำเนินงานโครงการ จะปรากฏหน้าจอให้กรอก ข้อมูล

- 1) จังหวัด
- 2) อำเภอ
- 3) ตำบล
- 4) ชุมชน
- 5) บริบทของชุมชน
- 6) ปัญหาของชุมชน
- 7) SWOT จุดอ่อน-จุดแข็งของชุมชน
- 8) อาชีพหลัก

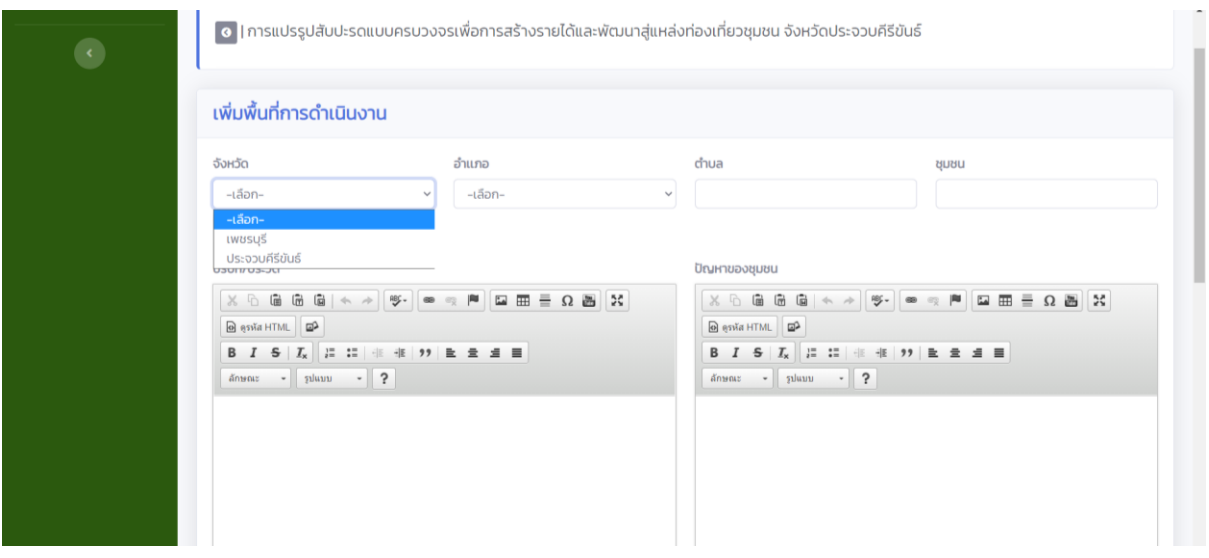

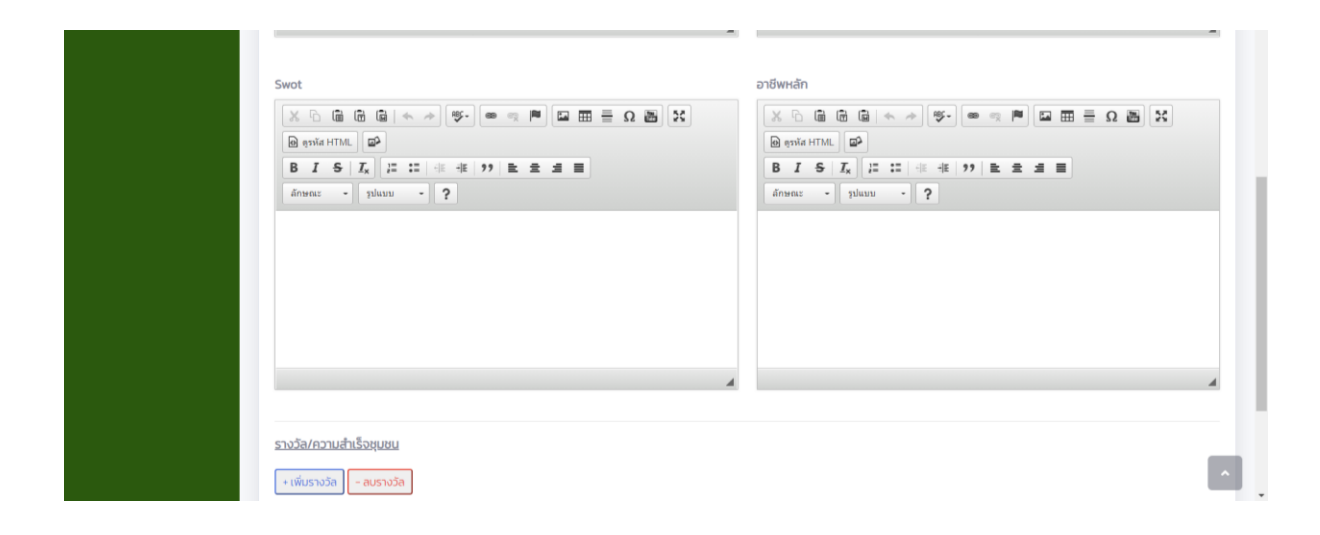

9) รางวัล/ความสำเร็จของชุมชน หากมีข้อมูลให้กดปุ่ม เพิ่มรางวัล จะปรากฏหน้าจอ เพื่อให้ใส่ข้อมูล รางวัล/หน่วยงานที่มอบรางวัล และแนบไฟล์รางวัล/ความสำเร็จที่ชุมชนได้รับ หลังจากนั้นกดบันทึกข้อมูล

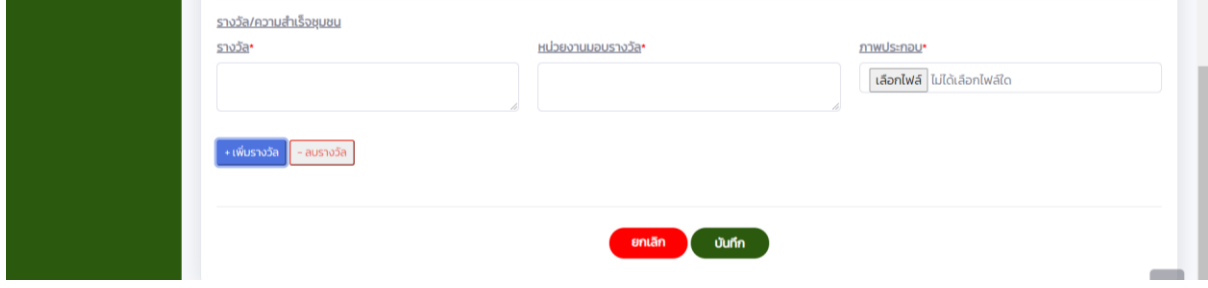

- กรณีที่มีข้อมูลชุมชนอยู่แล้วให้กด แก้ไข จะปรากฏหน้าจอให้กรอกข้อมูล ตามกระบวนการเดิมข้อ 1)-9)

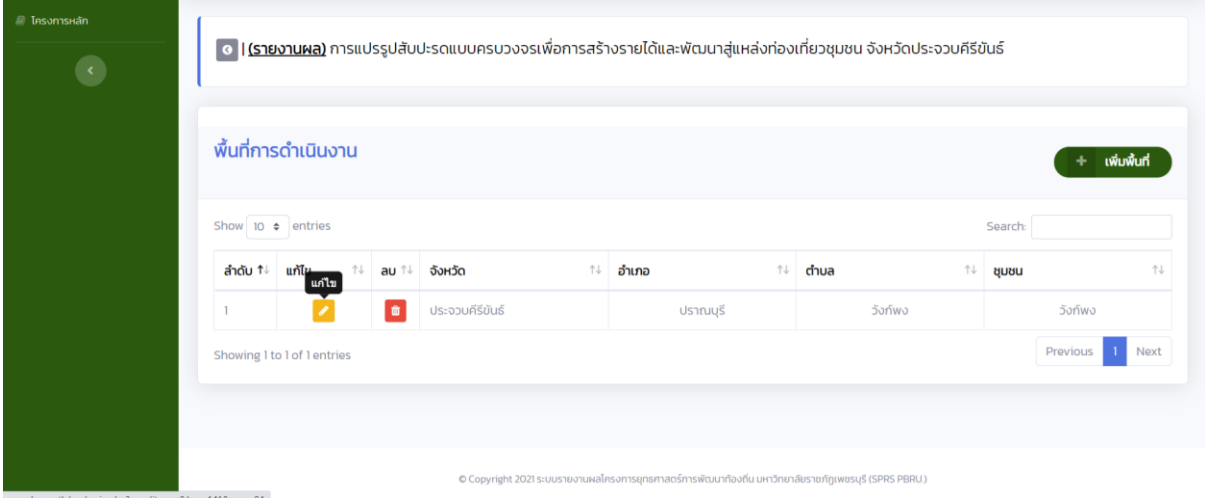

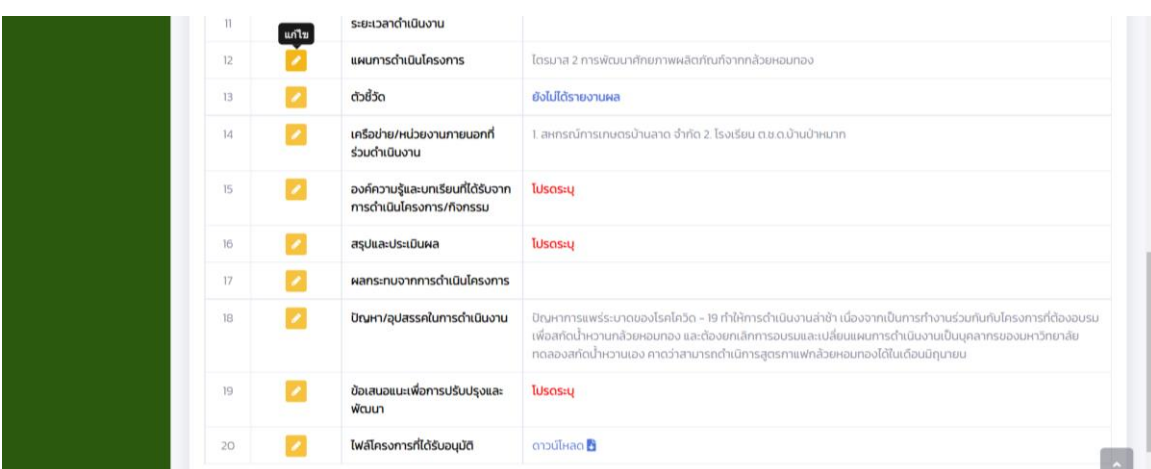

#### 14. รายงานผลการดำเนินงาน ในหัวข้อ 12 แผนการดำเนินงานโครงการ

15. จะปรากฏหน้าจอ แผนการดำเนินงาน แล้วเลือกแผนที่เราจะรายงานผล

15.1 หากไม่ได้ใส่แผนการดำเนินงานในส่วนต้นหรือมีการปรับแผนสามารถเพิ่มได้ที่ปุ่ม เพิ่มแผนการ ดำเบินงานโครงการ

15.2 กรอกข้อมูลตามหัวข้อ

- ชื่อกิจกรรม
- ระยะเวลาดำเนินงาน
- วันที่เริ่ม วันที่สิ้นสุด กิจกรรม
- งบประมาณในการจัดกิจกรรม
- กลุ่มเป้าหมาย
- วิธีการดำเนินงาน
- ผลการดำเนินงาน
- เป้าหมายเชิงผลผลิต
- เป้าหมายเชิงผลลัพธ์
- รูปภาพประกอบ
- หลังจากนั้น กด บันทึก

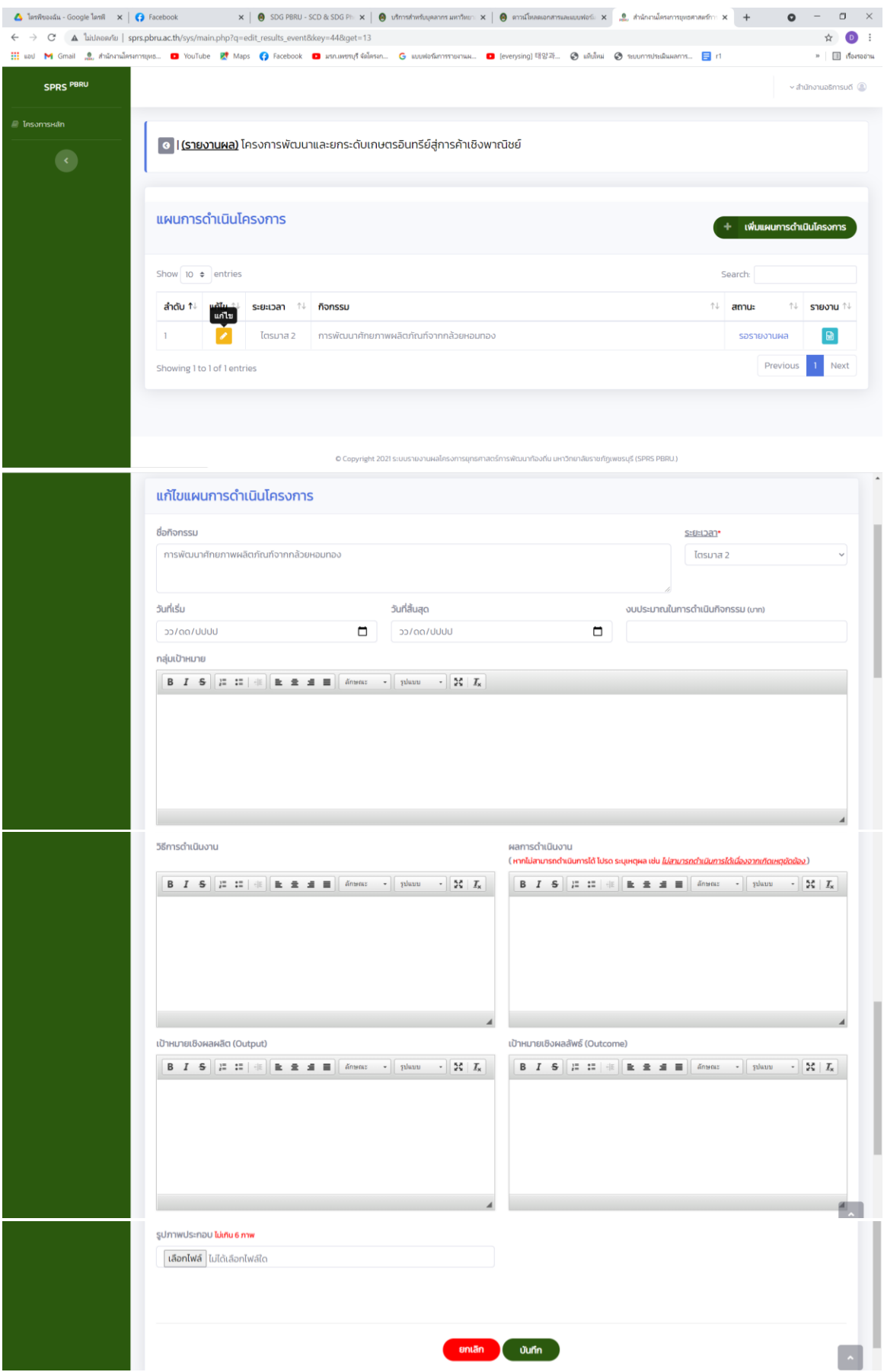

### 16. การรายงานตามตัวชี้วัด เลือกข้อ 13 ตัวชี้วัด

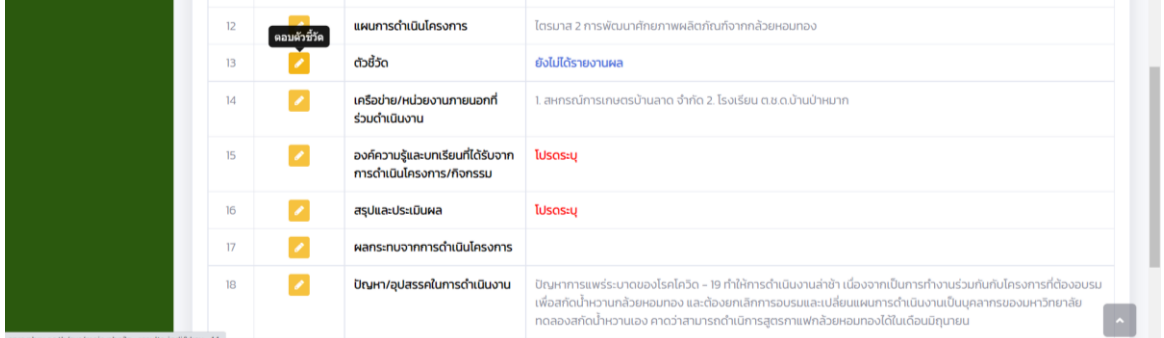

- 17. ปรากกฎหน้าจอ รายงานตัวชี้วัด
	- 17.1 ถ้าโครงการมีตัวชี้วัดหลักที่กำหนดให้ระบุไปตามข้อของตัวชี้วัด พร้อมใส่รายละเอียดแนบ 17.2 หากไม่มีตัวชี้วัดที่กำหนดไว้สามารถเพิ่มตัวชี้วัดได้ โดยกดเพิ่มตัวชี้วัดอื่น
		- เลือกประเภท
		- ชื่อตัวชี้วัด
		- เป้าหมาย
		- ผลการดำเนินงาน
		- กด บันทึก

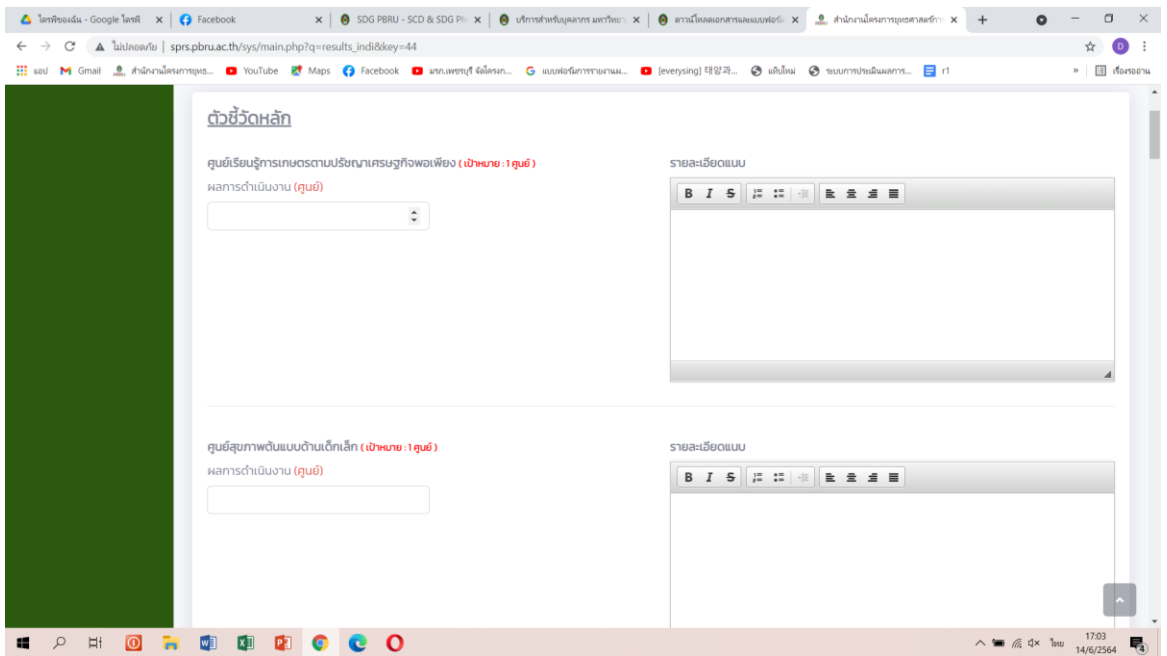

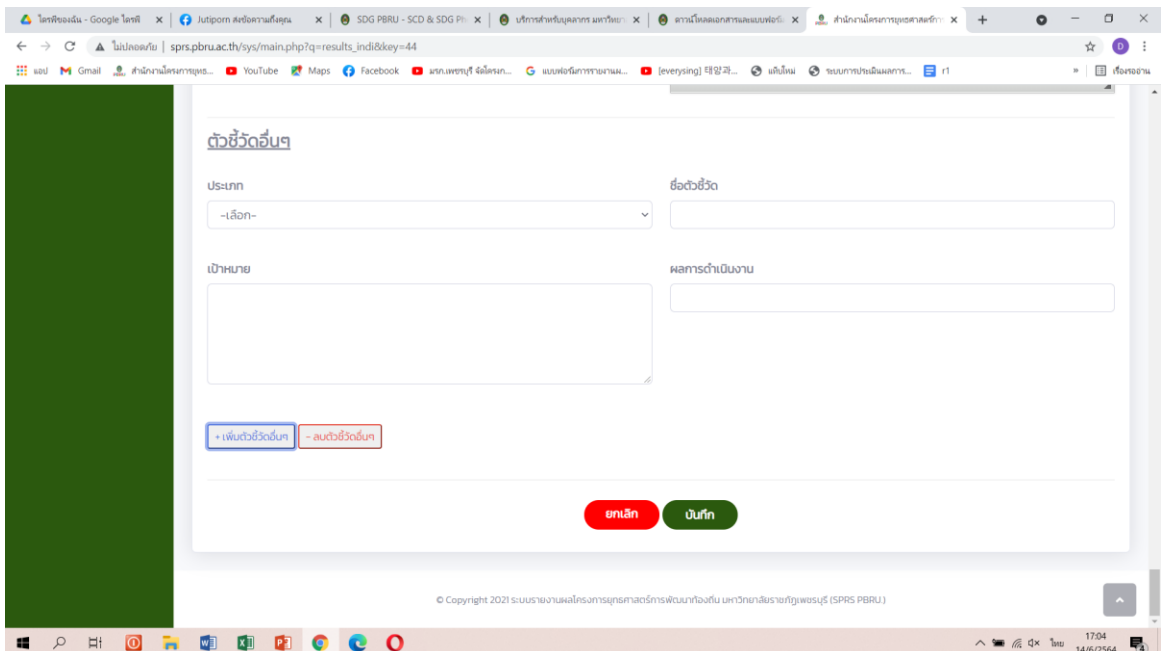

ี่ 18. รายงานผล เครือข่าย/หน่วยงานภายนอกที่ร่วมดำเนินงาน

- 18.1 เพิ่มหน่วยงาน
- 18.2 พิมพ์ชื่อหน่วยงาน
- 18.3 แนบเอกสาร กรณีมีบันทึกความร่วมมือ

#### บันทึก

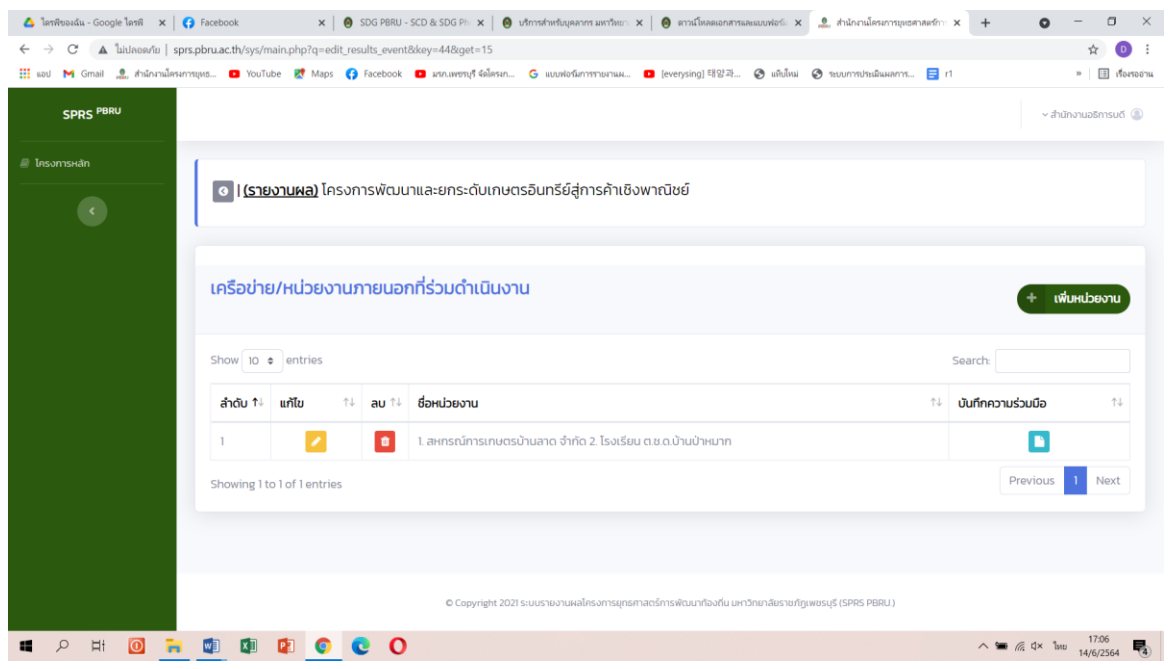

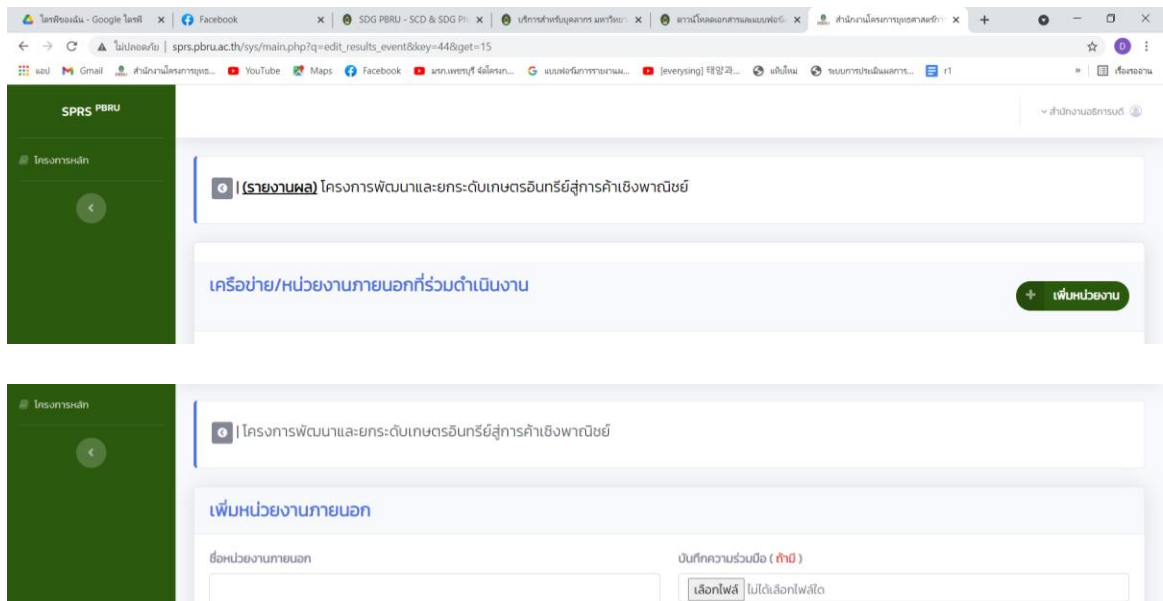

entãn Jurin

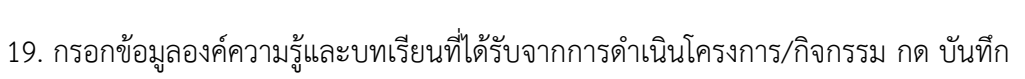

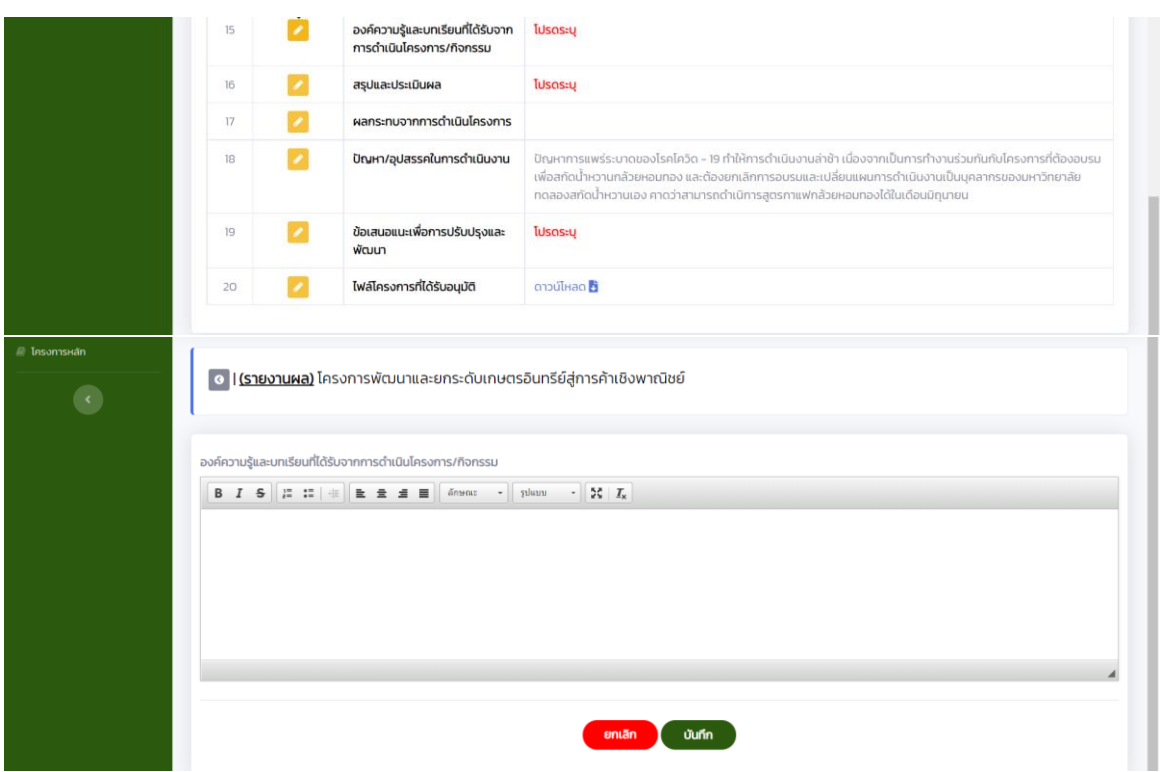

20. กรอกข้อมูลสรุปและประเมินผล กดบันทึก

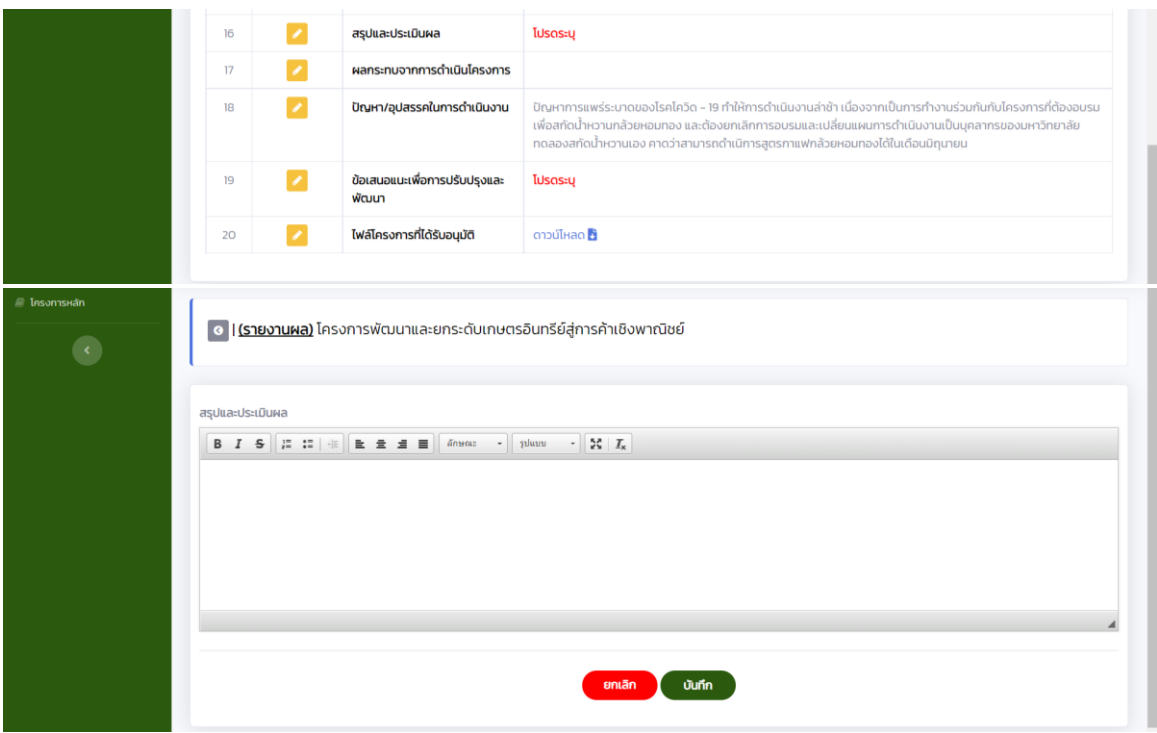

21. กรอกข้อมูลผลกระทบที่ได้จากการดำเนินโครงการ แยกเป็นด้านพร้อมอธิบายประกอบ กดบันทึก

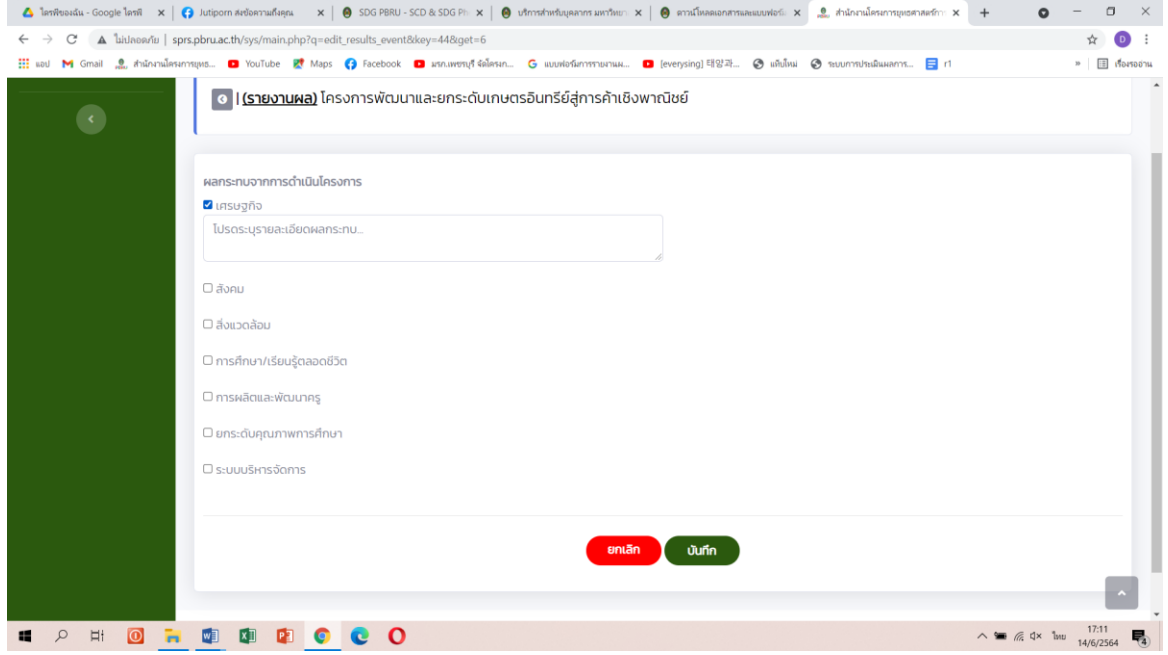

#### 22. กรอกข้อมูลปัญหาอุปสรรคในการดำเนินงาน กดบันทึก

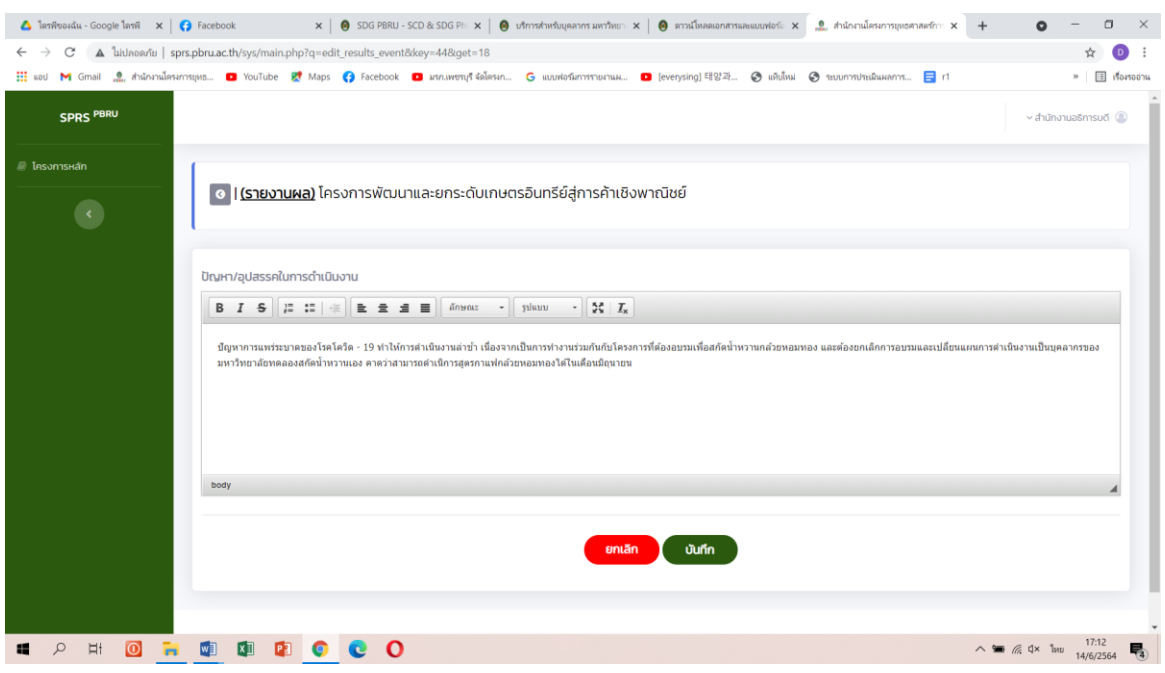

#### 23. กรอกข้อมูลข้อเสนอแนะเพื่อการปรับปรุงและพัฒนา กดบันทึก

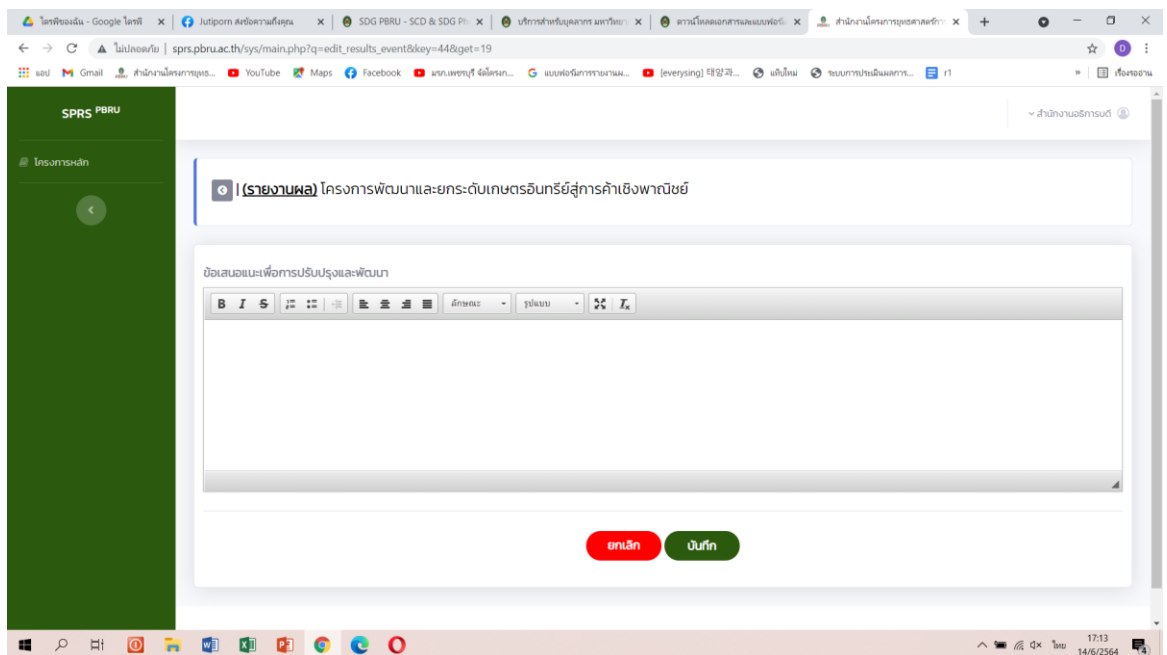

#### 24. กรอกข้อมูลครบถ้วน

25. เมื่อรายงานข้อมูลครบถ้วน สถานะตัวชี้วัดจะกลายเป็น รายงานข้อมูลแล้ว หลังจากนั้นจะสามารถพิมพ์ โครงการในแบบรายงานผลโครงการได้เลย

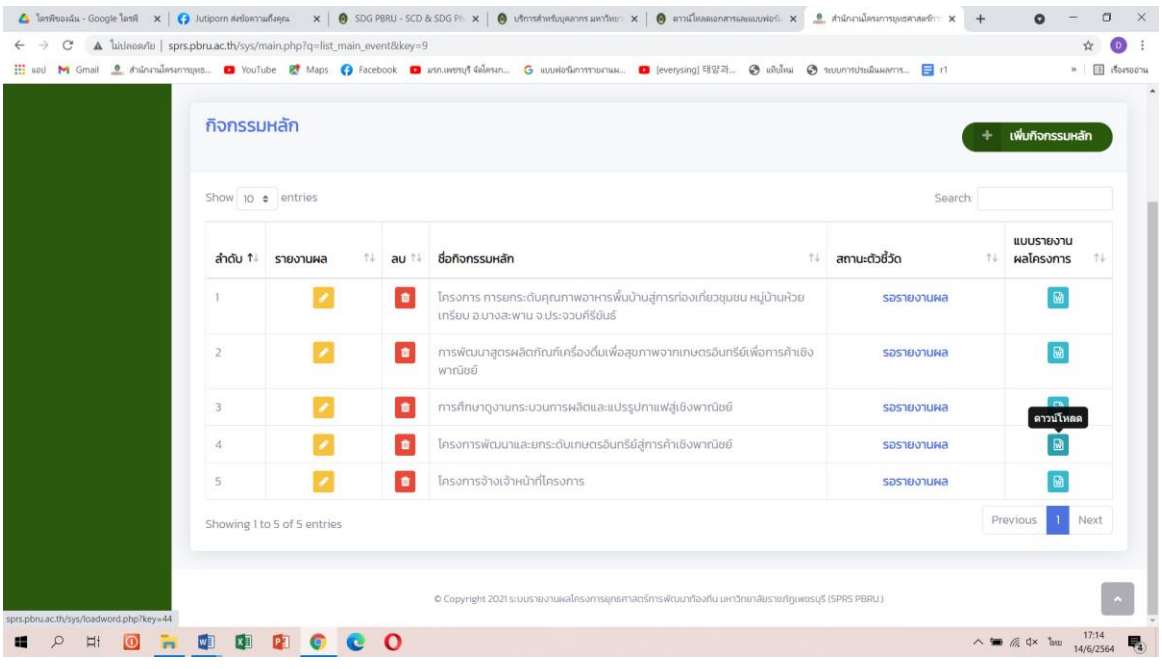